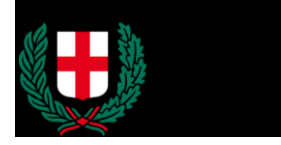

**Area Sportello Unico per l'Edilizia** Unità Monitoraggio Tecnico Ufficio Cementi Armati e Sismica

Milano, 05 gennaio 2019

### Oggetto: Modalità di accesso al sito, inserimento nuova pratica, inserimento RSU e collaudo, assistenza

Di seguito si riportano una serie di informazioni per facilitare l'accesso al portale del Comune di Milano dedicato per le pratiche strutturali.

Le informazioni sono raccolte nei seguenti punti:

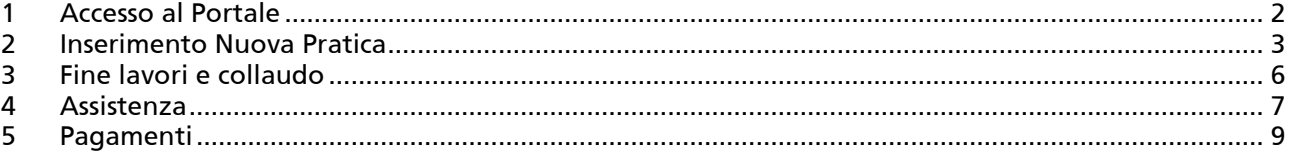

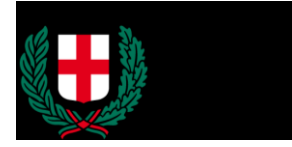

### <span id="page-1-0"></span>1 Accesso al Portale

Per accedere al portale selezionare selezionare "accedi al servizio", quindi selezionare "Compila una pratica"

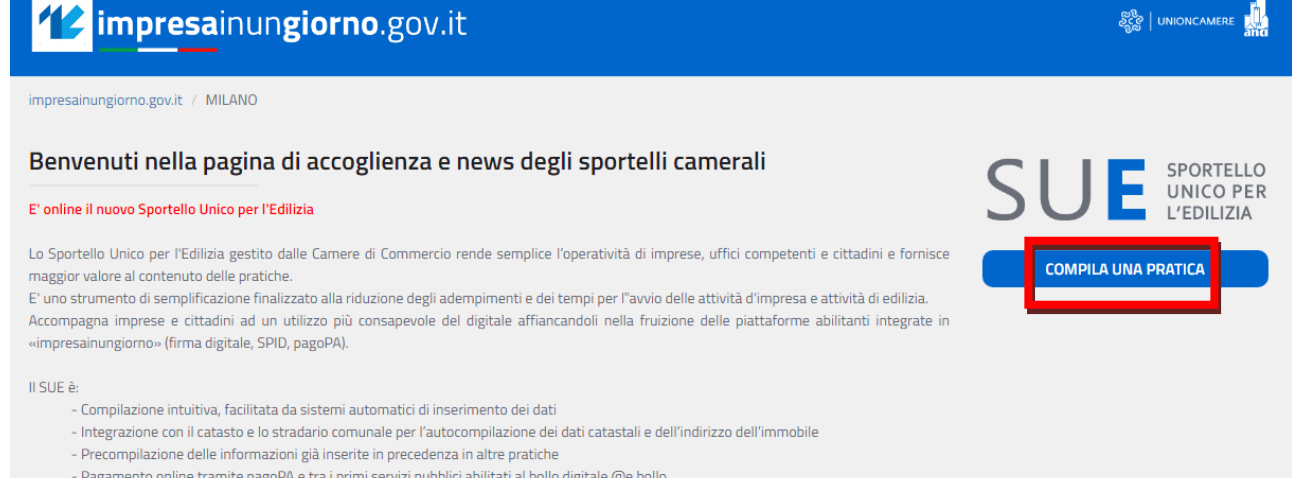

- Pagamento online tramite pagoPA e tra i primi servizi pubblici abilitati al bollo digitale @e.bollo
- Accesso con SPID (il Sistema Pubblico di Identità Digitale che permette di accedere a tutti i servizi online della Pubblica Amministrazione con le stesse credenziali su computer, tablet e smartphone) e CNS (la Carta Nazionale dei Servizi o CNS contenente un "certificato digitale" di autenticazione personale che può anche contenere la firma digitale del titolare)

SUE: un ulteriore passo avanti sulla strada della digitalizzazione del rapporto tra imprese o cittadini e Pubblica Amministrazione

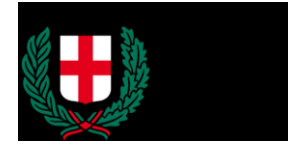

### <span id="page-2-0"></span>2 Inserimento Nuova Pratica

Nel campo "Descrizione della pratica" riportare un semplice codice di riconoscimento e quindi Selezionare in "Seleziona uno sportello" Milano SUE e quindi premere "conferma"<br>| PRATICHE IN BOZZA > PROCEDIMENTO > DESCRIZIONE PRATICA

**MILANO [ 900280]** 

**MILANO F9002801** 

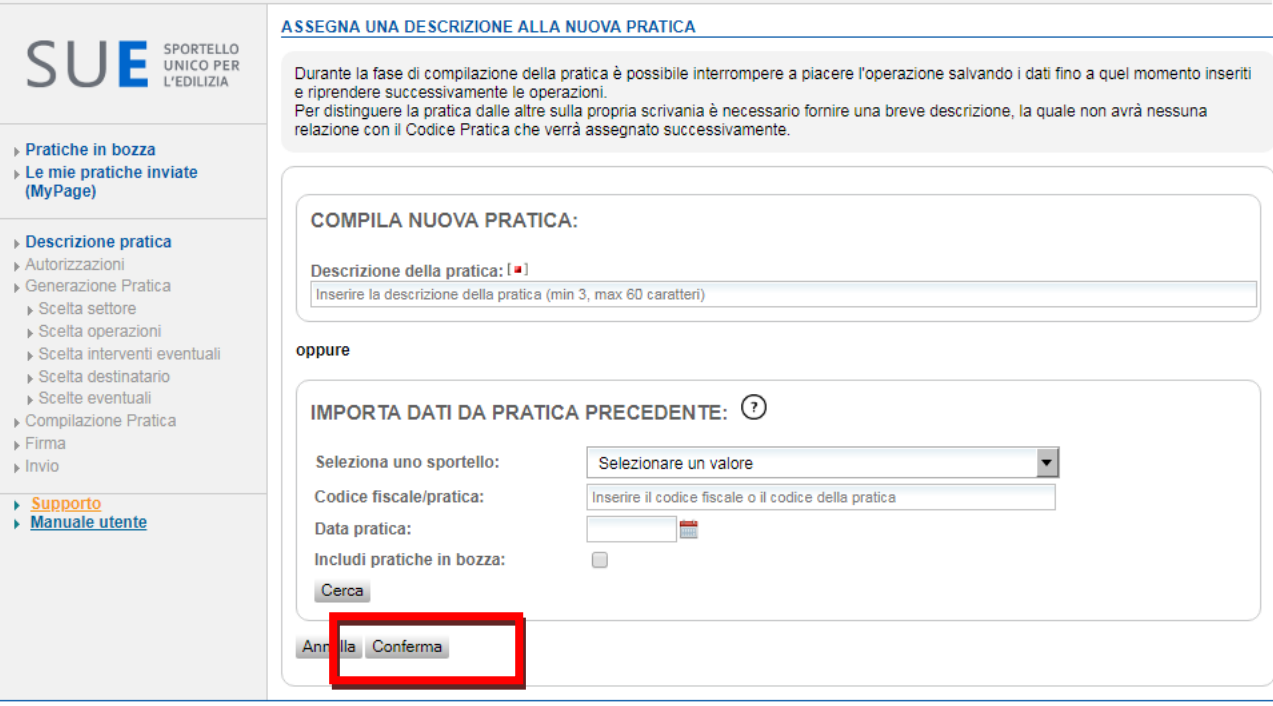

#### Nella seguente schermata premere nuovamente conferma.

PRATICHE IN BOZZA > PROCEDIMENTO > AUTORIZZAZIONI

**CONTROLLA L'ACCESSO ALLA PRATICA** SPORTELLO F UNICO PER<br>L'EDILIZIA La funzione gestisce le abilitazioni ad operare sulla pratica in bozza. Essa è utile, ad esempio, nei casi in cui una pratica deve essere presa in carico e completata, per qualsiasi motivo, da persona diversa da quella che aveva avviato la compilazione. Per eseguire la funzione premere il pulsante "Aggiungi persona" ed inserire il Codice Fiscale della persona.<br>Sono previsti i profili di abilitazione sotto riportati, ordinati dalla abilitazione meno ampia alla più ampia; o ▶ Pratiche in bozza abilitazioni dei profili che lo precedono; quindi, ad esempio, il profilo 3 comprende le abilitazioni dei profili 1, 2, 3. Le mie pratiche inviate (MyPage) · Profilo 1: Sola Lettura: l'utente non può modificare la pratica Profilo 2: Lettura/Scrittura: l'utente può compilare/modificare la pratica Profilo 3: Invio: l'utente può inoltrare la pratica allo sportello<br>Profilo 4: Cancellazione: l'utente può eliminare la pratica dalla scrivania ► Descrizione pratica  $\cdot$ Autorizzazioni Profilo 5: Controllo Accessi: l'utente può autorizzare altri utenti all'accesso alla pratica  $\overline{a}$ ▶ Generazione Pratica ▶ Scelta settore Le abilitazioni dell'utente che ha originariamente creato la pratica non possono essere rimosse. ▶ Scelta operazioni Non è obbligatorio inserire ulteriori abilitazioni, in questo caso selezionare direttamente il tasto 'CONFERMA' ▶ Scelta interventi eventuali ▶ Scelta destinatario ▶ Scelte eventuali **Codice Fiscale** Cognome Autorizzazione ▶ Compilazione Pratica  $#$ **Nome**  $\triangleright$  Firma ۱o  $\triangleright$  Invio Aggiungi persona → <u>Supporto</u><br>→ <u>Manuale utente</u> ulla Conferma Pagina precedente An

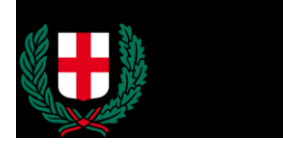

# Selezionare Edilizia e Pianificazione Urbana e quindi "conferma"

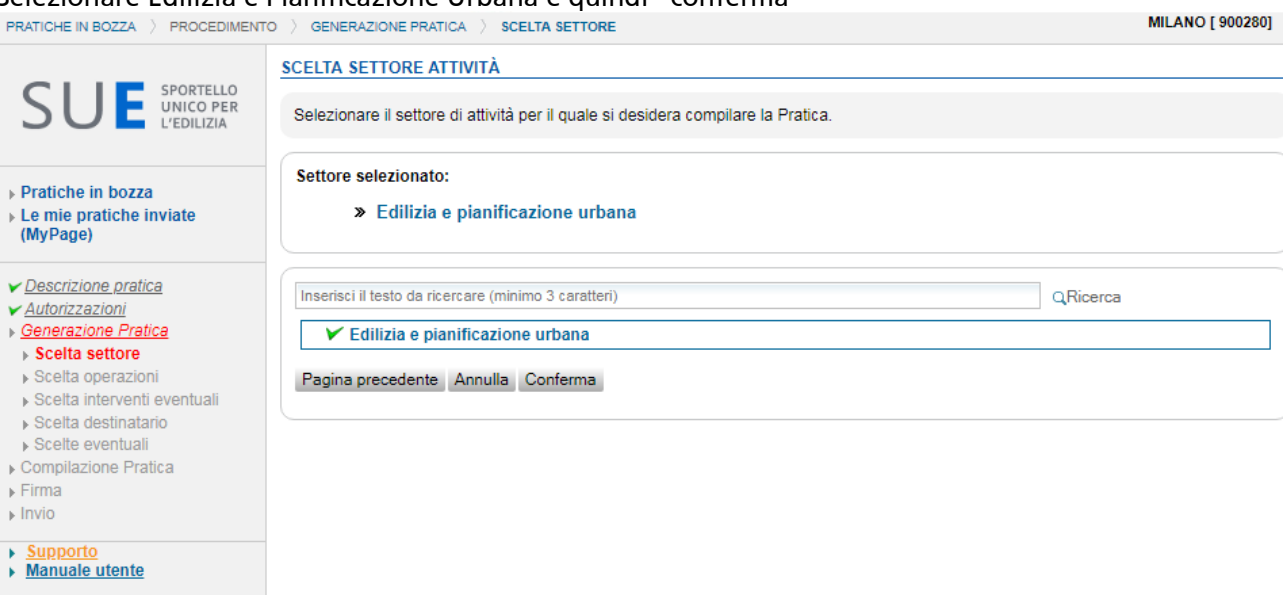

# Selezionare quindi "Zona Sismica" e scegliere "Comunicazione di deposito"

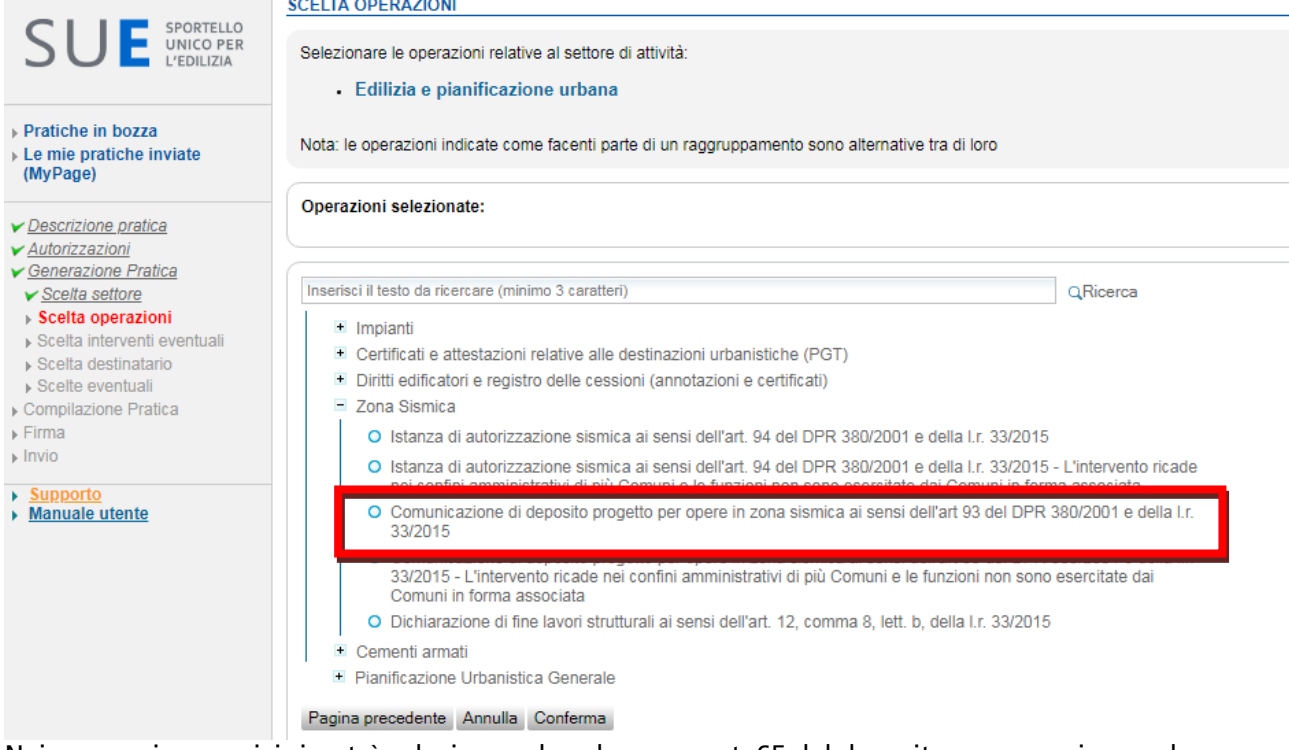

Nei passaggi successivi si potrà selezionare la valenza ex art. 65 del deposito e proseguire con le modalità similari al MUTA.

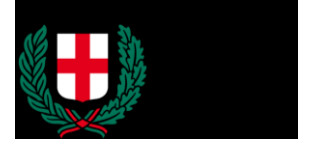

Nel caso in cui l'accesso al portale venga effettuato da un intermediario, quest'ultimo dovrà essere dotato di specifica procura conferita dal committente delle opere. Sarà necessario pertanto barrare l'apposita casella:

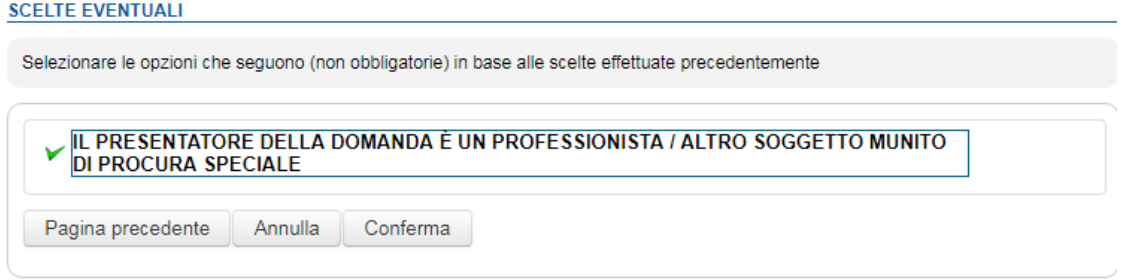

Si ricorda che successivamente durante la compilazione della pratica sarà comunque necessario compilare i dati relativi al "delegato sismica" e allegare il relativo modulo 5 alla pratica.

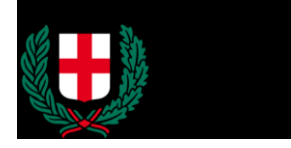

### <span id="page-5-0"></span>3 Fine lavori e collaudo

Per quanto attiene la chiusura di tutte le pratiche (presentate sia in forma cartacea, sia in MUTA, sia Impresainungiorno) si procede solo in forma digitale, come di seguito riportato.

Dopo tutta la procedura precedente, anziché selezionare "Zona Sismica", si provvederà a selezionare "Deposito relazione a struttura ultimata….." ovvero "Deposito del collaudo SUCCHERRES - PRESSER PRESSERSE E SI POTRANDO IN TAL MODO Chiudere le pratiche.<br>
PRATICHE IN BOZZA ) PROCEDIMENTO ) GENERAZIONE PRATICA ) SCELTA OPERAZIONI

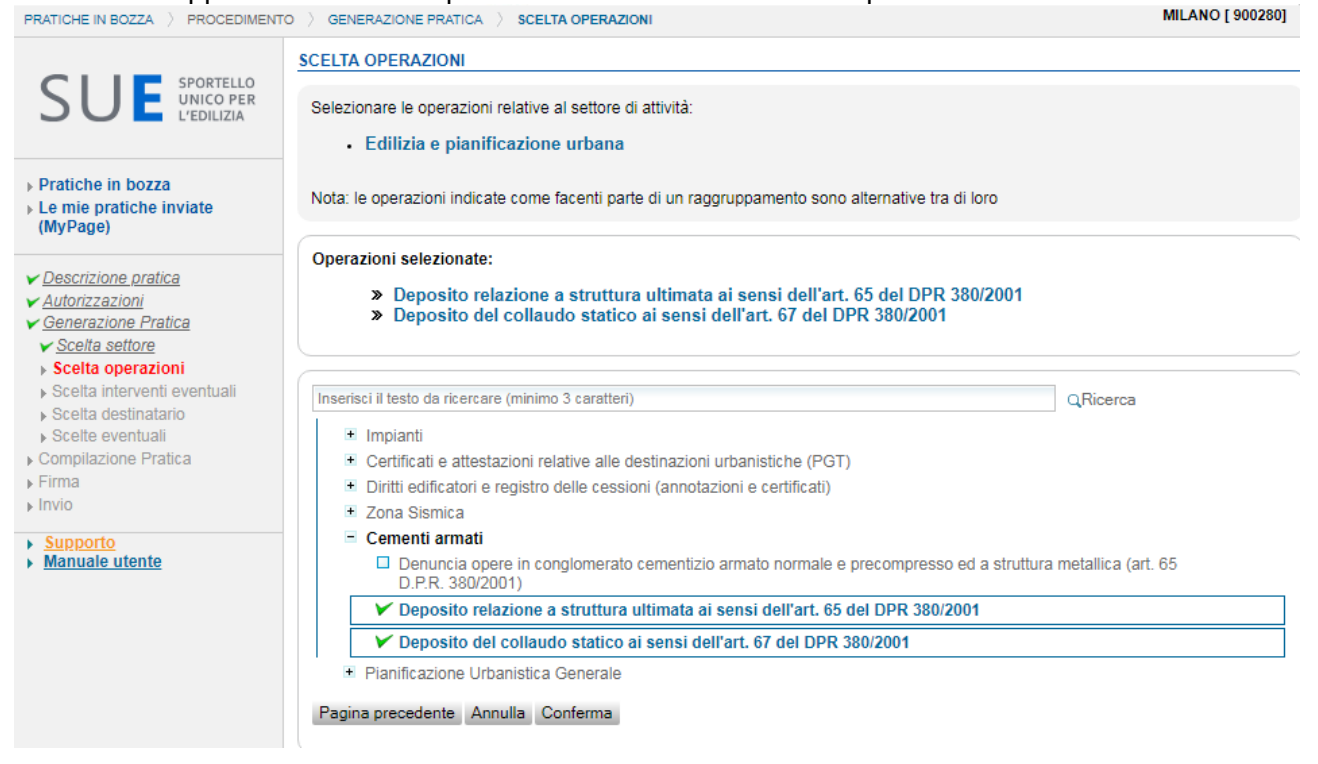

Si ricorda che in accordo al comma 8bis dell'art.67 del D.P.R. 380, per gli interventi di riparazione e per gli interventi locali sulle costruzioni esistenti, come definiti dalla normativa tecnica, il certificato di collaudo è sostituito dalla dichiarazione di regolare esecuzione resa dal direttore dei lavori. Tale dichiarazione dovrà essere depositata in formato digitale utilizzando la voce "Deposito del collaudo statico ai sensi dell'art. 67 del DPR 380/2001".

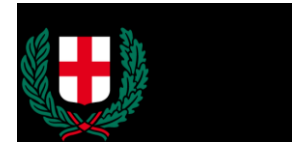

# <span id="page-6-0"></span>4 Assistenza

### Per individuare il portale di richiesta assistenza si deve cliccare sul tasto "Supporto".

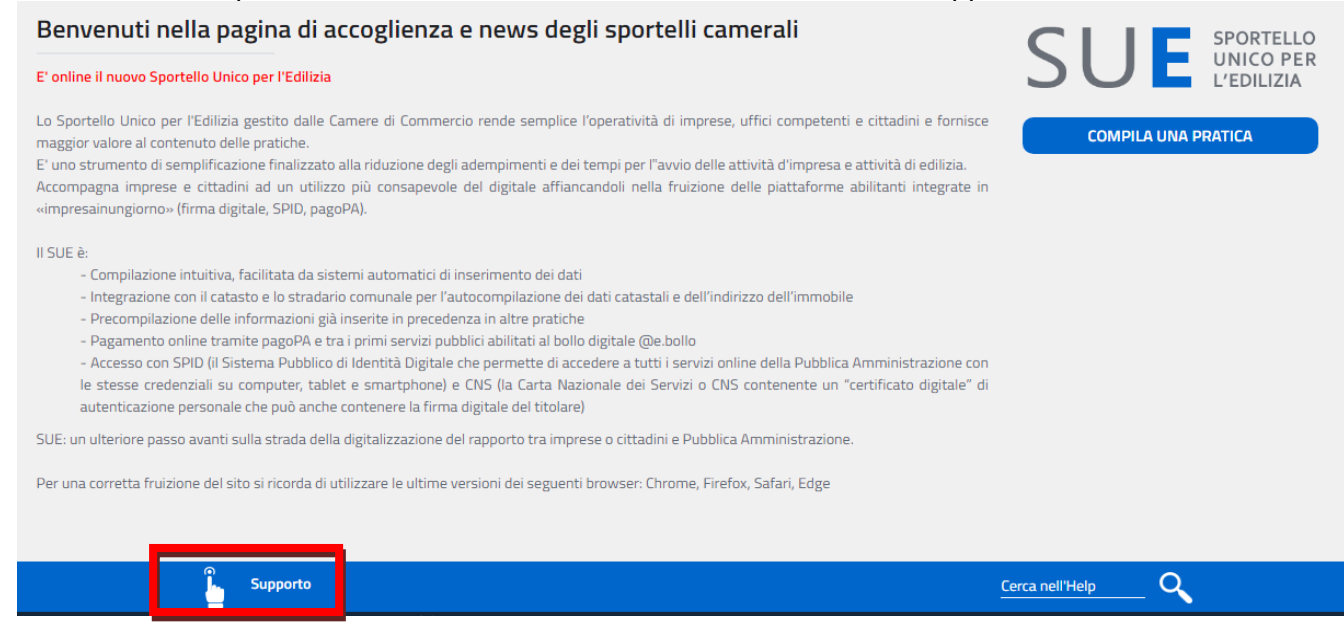

Nella pagina si possono trovare utili informazioni per la compilazione della pratica. Se non si trovasse quanto necessario si può selezionare "Dov'è finito il numero dell'Assistenza?"

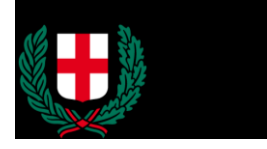

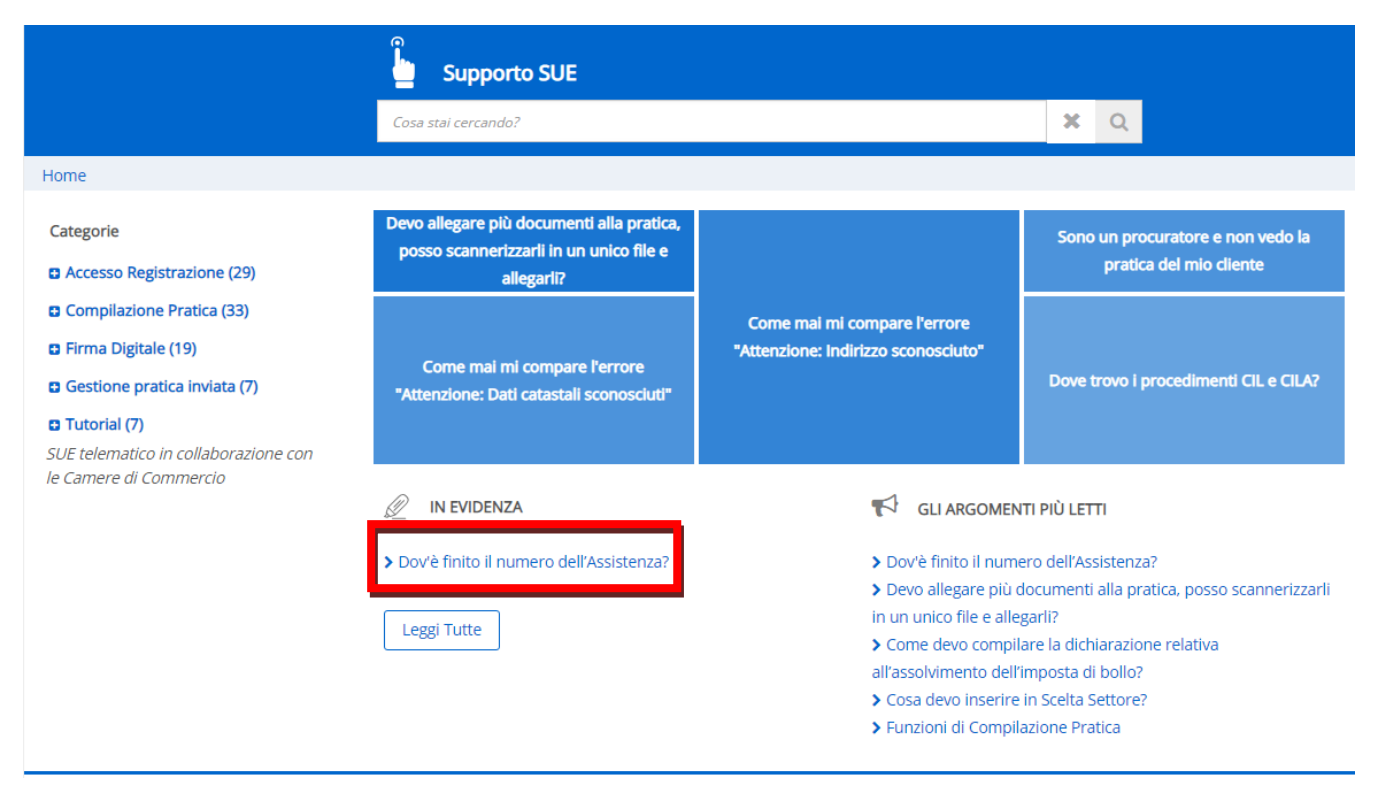

A questo punto, se non si è riusciti a trovare risposte ai quesiti si può selezionare "Non hai trovato quello che cercavi?"

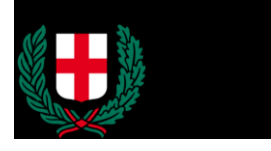

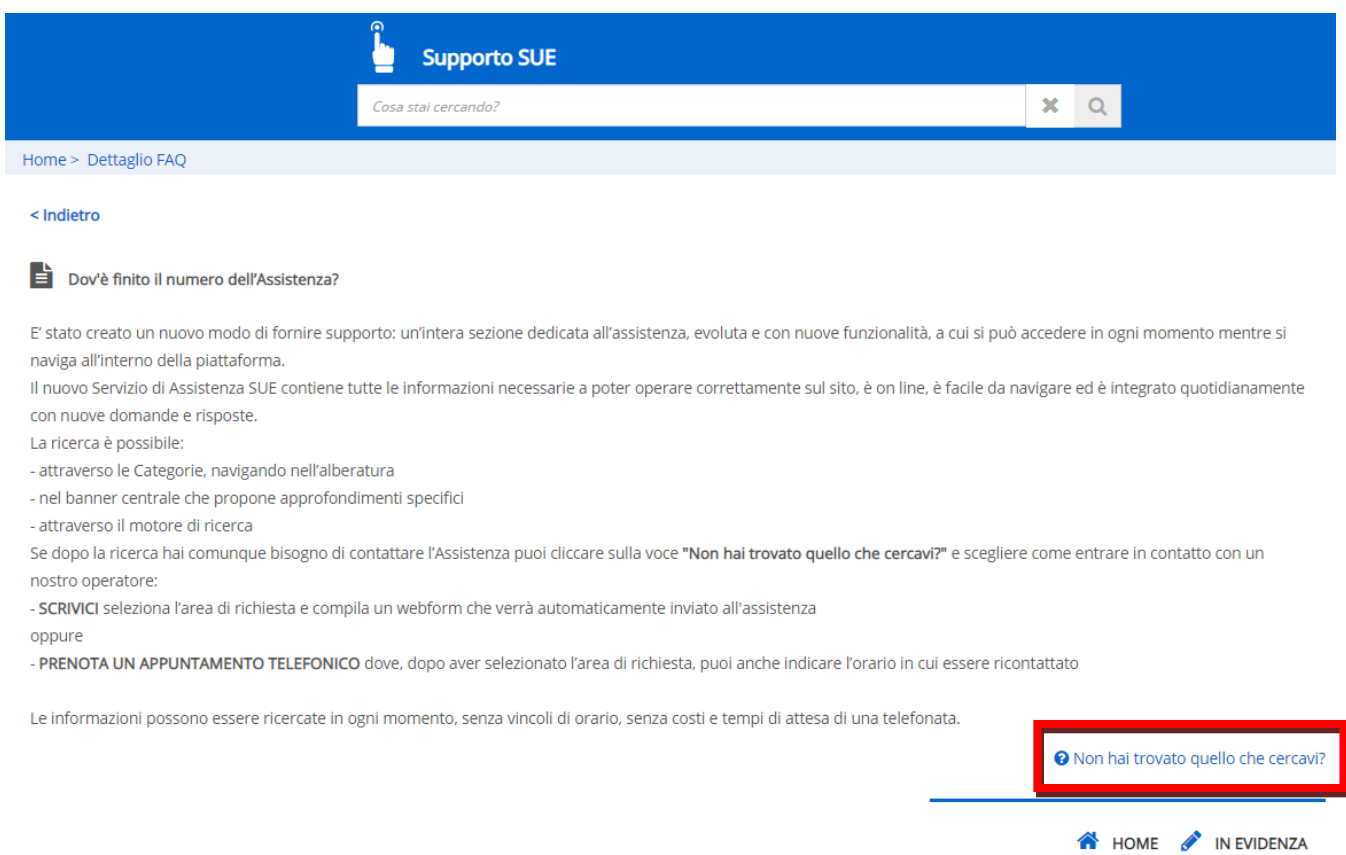

# <span id="page-8-0"></span>5 Pagamenti

Per provvedere al pagamento del bollo, si deve cliccare su "altre modalità di pagamento" (e non su "carta di credito"), quindi "iconto" ed in questa schermata è possibile provvedere al pagamento con carta di credito.